# **Click Guide**

WEB\_FPA\_nonMaterial\_ASN\_Material

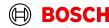

Login

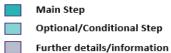

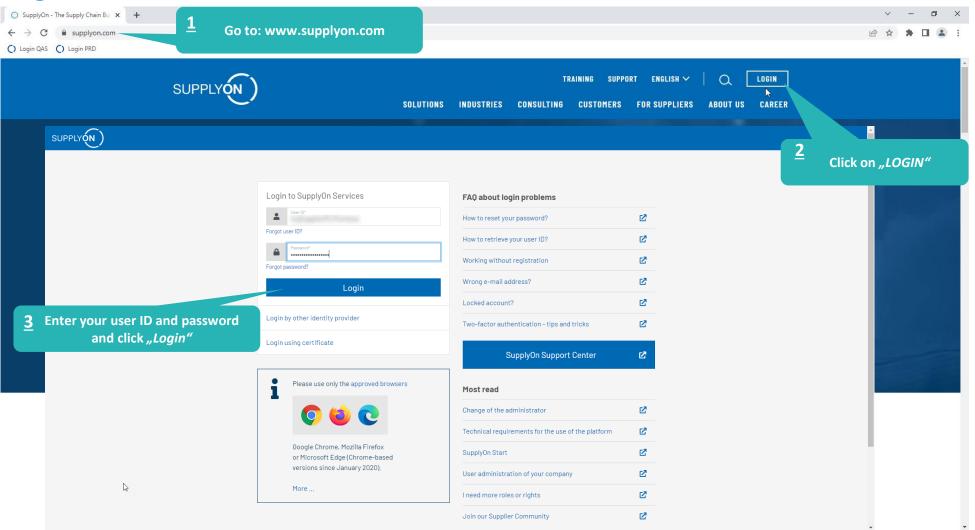

# **Supply Chain Collaboration**

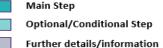

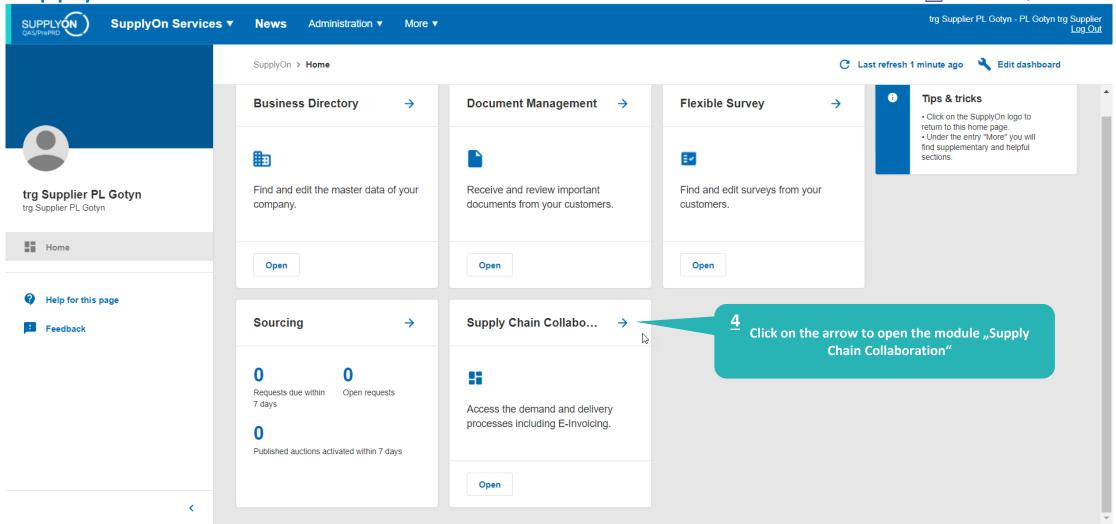

### Create FPA

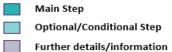

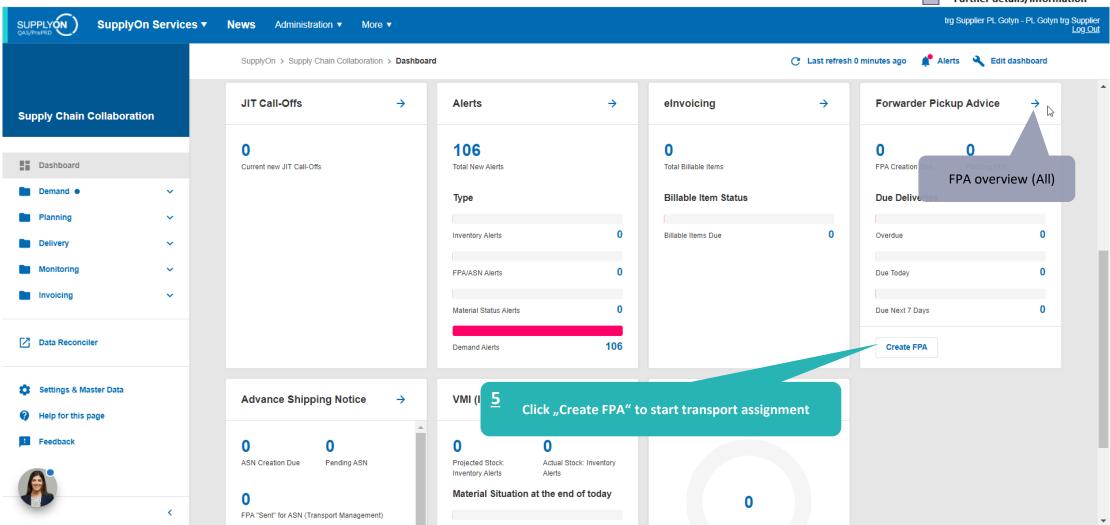

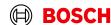

Main Step Optional/Conditional Step Select plant and create FPA Further details/information trg Supplier PL Gotyn - PL Gotyn trg Supplier Log Out SUPPLY (N) SupplyOn Services ▼ News Administration ▼ More ▼ Make sure the filter "Advanced My SupplyOn > Supply Chain Collaboration > Due Deliveries (grouped) Contact | (2) Help for this page | Print Search" is set correctly Quick Search Advanced Search Hide Search Area My Search Profiles Add line | Delete line Open demands based on Pickup Date ▼ days in the future (incl. pa ▼ 30 Default View ▼ Manage View ▼ Search Reset Due Deliveries (grouped) ✓ Manage View Default View Reset all Filters Org. Code (Customer) Unloading Point (Ship-to) Customer Site code (Ship-to) Ship-to site Currency FPA required FPA exists Availab **BOSCH** trg Bosch Automotive Aftermarket trgK250 0K250 <u>6</u> Select the plant to be delivered Click "Create FPA"

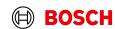

Page 1 of 1 Next Last

1 match of 1 entry: Select all matches

Show Due Deliveries

Show Extra Shipments

### Check the data and validate FPA

Main Step Optional/Conditional Step Further details/information

SUPPLY (N

SupplyOn Services ▼

News Administration ▼ More ▼

trg Supplier PL Gotyn - PL Gotyn trg Supplier

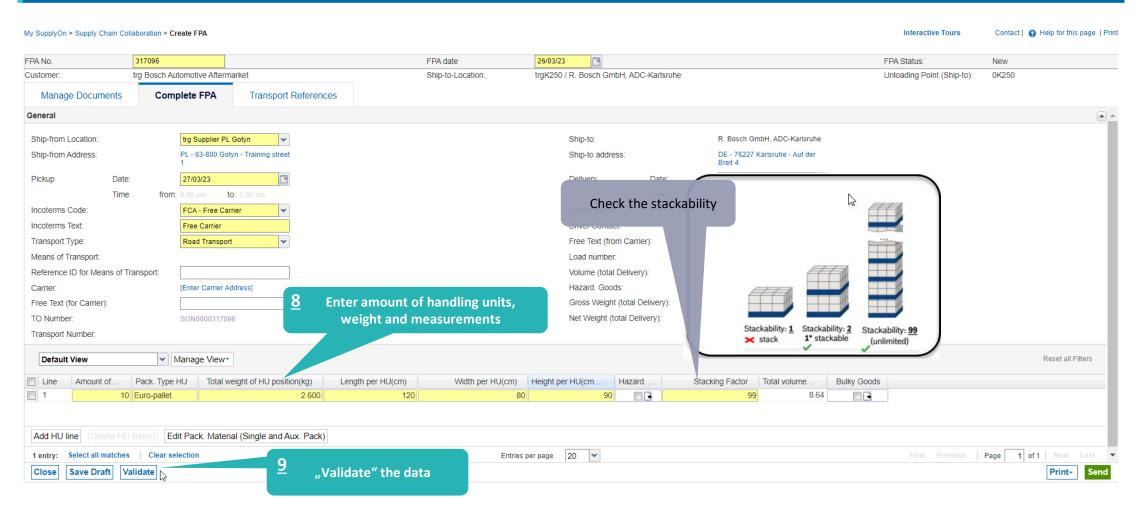

# Conditional Step: Upload a Document

Main Step
Optional/Conditional Step

Further details/information

SUPPLY (N)

SupplyOn Services ▼

News Administration ▼

More v

trg Supplier PL Gotyn - PL Gotyn trg Supplier Log Out

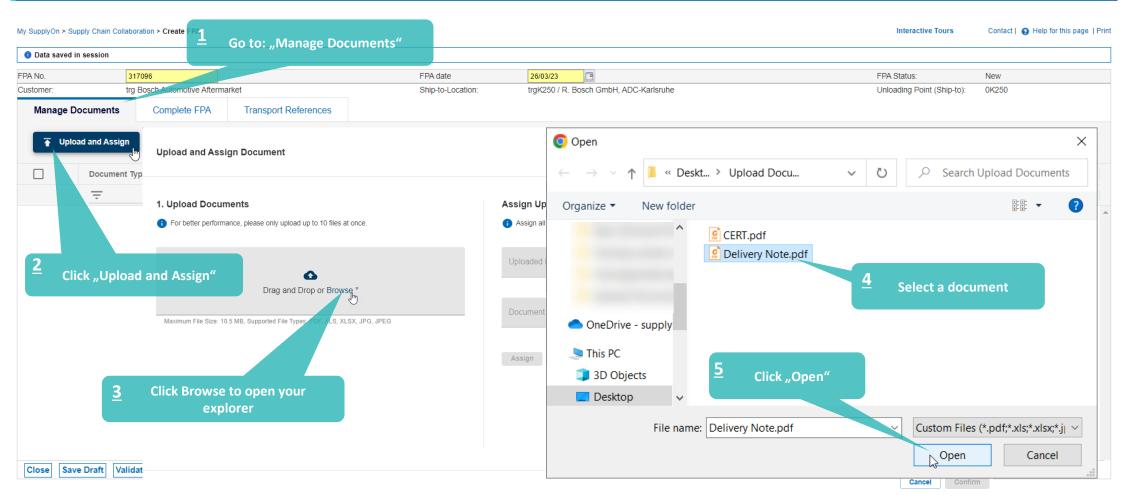

# Conditional Step: Classify a Document

Main Step Optional/Conditional Step

Further details/information

SUPPLY (N)

SupplyOn Services ▼

Administration ▼

trg Supplier DE Himmelkron - DE Himmelkron trg Supplier Log Out

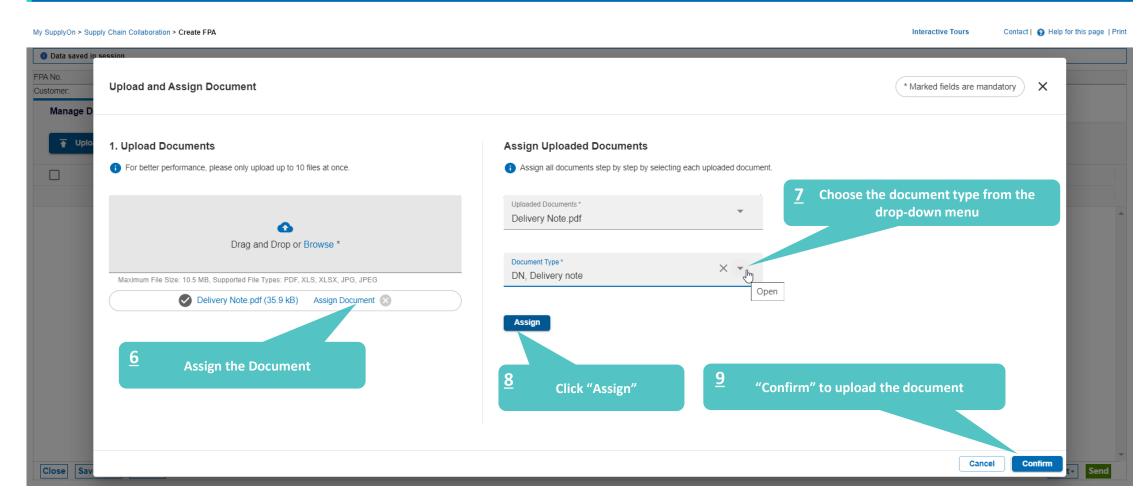

# Print the Transport Data Sheet and send FPA

Main Step Optional/Conditional Step

Further details/information trg Supplier PL Gotyn - PL Gotyn trg Supplier

SUPPLY (N)

SupplyOn Services ▼

News

Administration ▼

More ▼

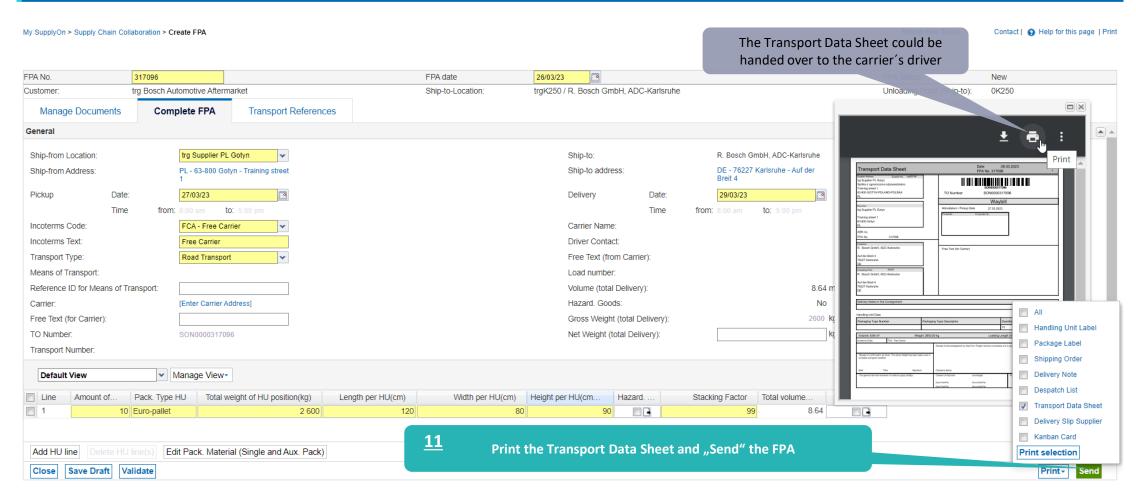

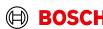

### **FPA Overview**

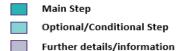

SUPPLYON SupplyOn Services ▼

News Administration ▼

More ▼

trg Supplier PL Gotyn - PL Gotyn trg Supplier Log Out

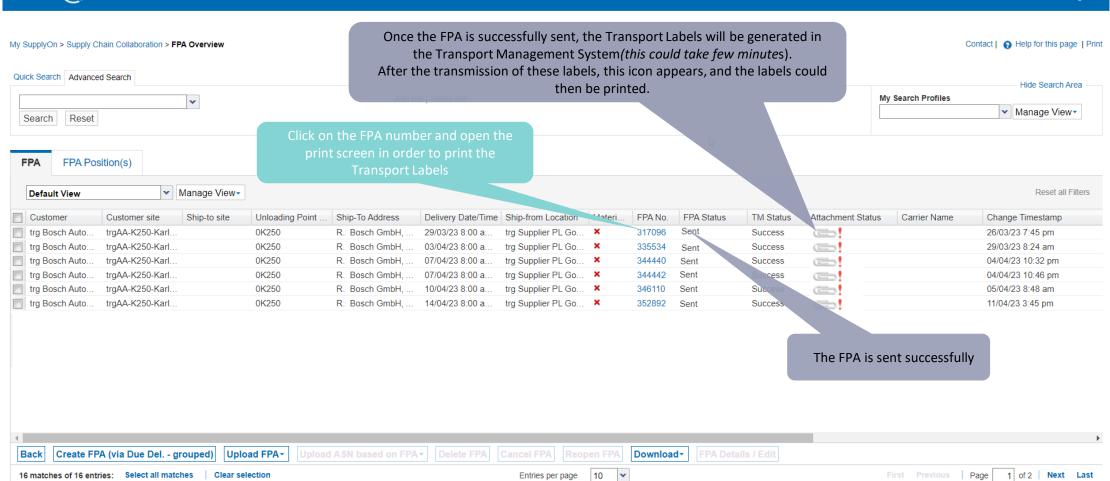

## Print the Transport Labels

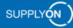

SupplyOn Services ▼

Administration ▼

More ▼

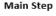

Interactive Tours

Optional/Conditional Step

Further details/information

trg Supplier PL Gotyn - PL Gotyn trg Supplier

#### My SupplyOn > Supply Chain Collaboration > Display FPA

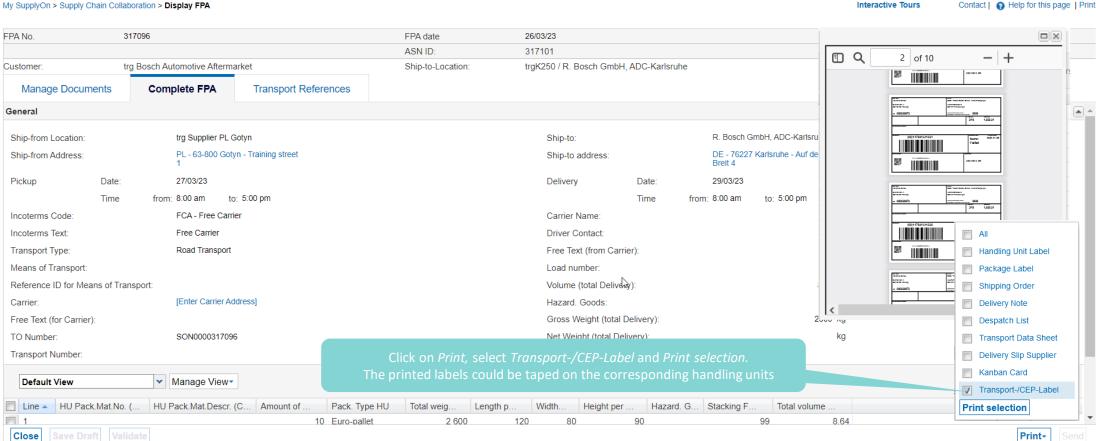

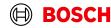

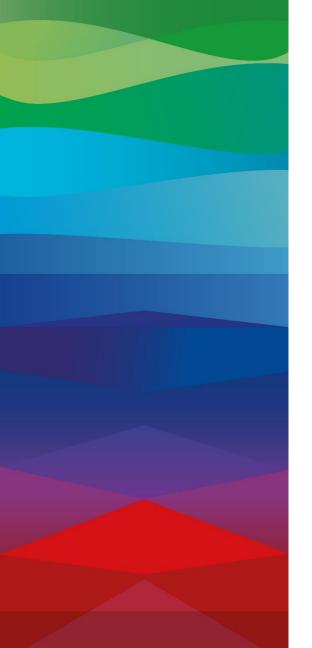

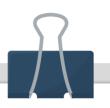

#### **CHECKLIST**

#### FPA

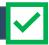

The FPA is sent successfully, a transport order (TO) is generated automatically in the transport management system and the pick-up is planned.

#### ASN

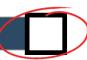

ASN must be sent via SupplyOn after the collection is physically done to notify the pick-up.

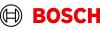

### Create an ASN

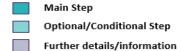

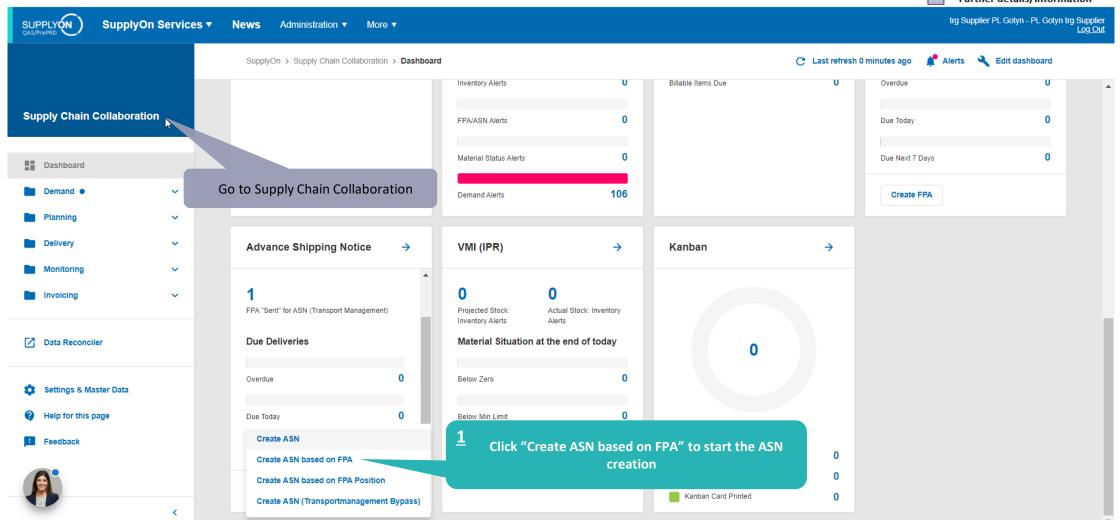

### Select FPA and create ASN

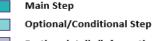

Further details/information

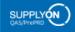

SupplyOn Services ▼

News

Administration ▼

More ▼

trg Supplier PL Gotyn - PL Gotyn trg Supplier Log Out

My SupplyOn > Supply Chain Collaboration > FPA Overview Contact | A Help for this page | Print Quick Search Advanced Search Hide Search Area Delete line My Search Profiles FPA Status ▼ Sent equal to ✓ Manage View 
✓ Add line | Delete line TM Status ✓ equal to ▼ Success Search Reset FPA Position(s) ✓ Manage View Reset all Filters Default View Customer Delivery Date/Time Ship-from Location Materi. FPA Status TM Status ASN Status ASN Date Customer site Ship-to site Unloading Point ... Ship-To Address FPA No. Source Carrier Name Change Timestamp trg Bosch Auto... trgAA-K250-Karl. 0K250 29/03/23 8:00 a... trg Supplier PL Go... X 26/03/23 7:45 pm R. Bosch GmbH, . 317096 Sent Success Select the FPA which you need to update Click "Create ASN" Back Create ASN 50 🕶 Page 1 of 1 1 match of 4 entries: Entries per page

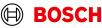

### **Select ASN Positions**

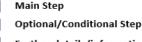

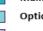

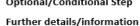

SUPPLY (N)

SupplyOn Services ▼

Administration ▼

More ▼

trg Supplier PL Gotyn - PL Gotyn trg Supplier

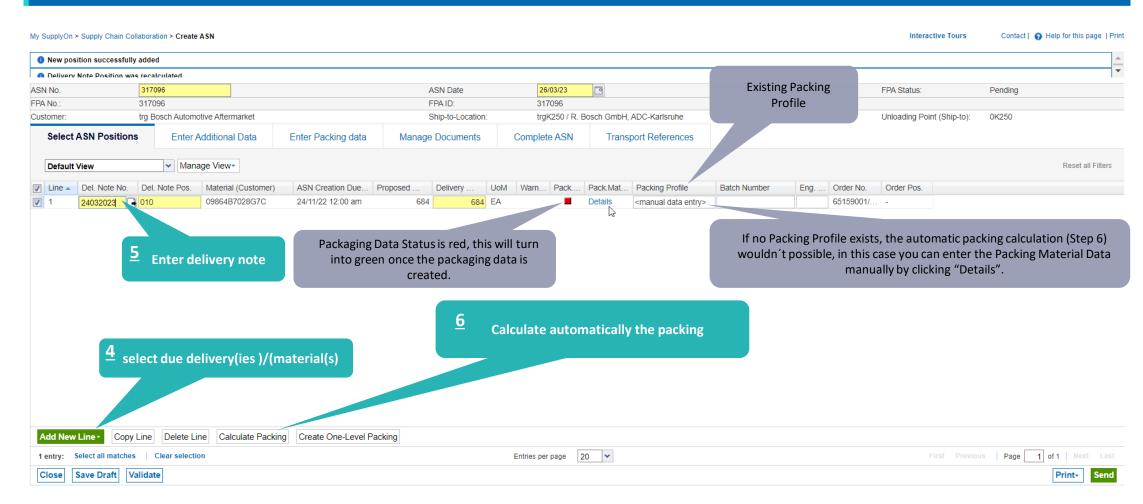

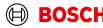

# Conditional: Enter Packing Material Details Manually

Main Step Optional/Conditional Step

Further details/information

SUPPLY (N)

SupplyOn Services ▼

News

Administration ▼

trg Supplier PL Gotyn - PL Gotyn trg Supplier

My SupplyOn > Supply Chain Collaboration > Create ASN Interactive Tours Contact | A Help for this page | Print Successfully saved. Select ASN Positions Default View Click the check-box if you are using 1 level Enter the amount of packing material, the quantity per packing packing will be calculated automatically Packing Material Details (Single and Auxiliary Packs Material (Customer): 09864B7028G7C 032023 Del. Note Pos.:010 Delivery Qty.: 684 Packe Completely packed: ✓ Default View ✓ Manage View -Reset all Filters Qty. per Pack. Pack.Mat.No. (Cust.) Pack.Mat.Descr. (Cust.) Amount of Pack. Pack.Mat.No. (Supplier) Pack.Mat.Descr. (Supp.) Level Pack. Additional Materi Smallest Unit Label Ident Label No. From Carton S 3000184 **Enter the packing Generate the Label** Label N° could be either generated "Save and Close" material automatically (step 3) or entered manually Numbers Save and Close Add New Line Generate Label Numbers Page 1 of 1 Next Last 1 entry: Select all matches Clear selection Entries per page 10 🕶

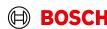

# **Optinal Step: Enter Additional Data**

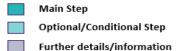

SUPPLY (N)

SupplyOn Services ▼

News

Administration ▼

More ▼

trg Supplier PL Gotyn - PL Gotyn trg Supplier Log Out

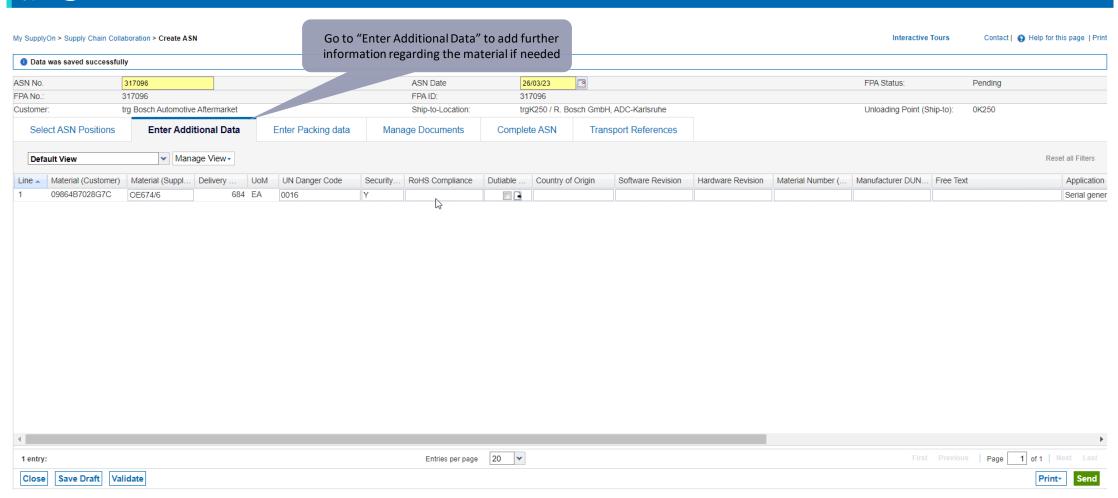

# Conditional: Enter Packing Material Details Manually

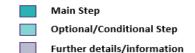

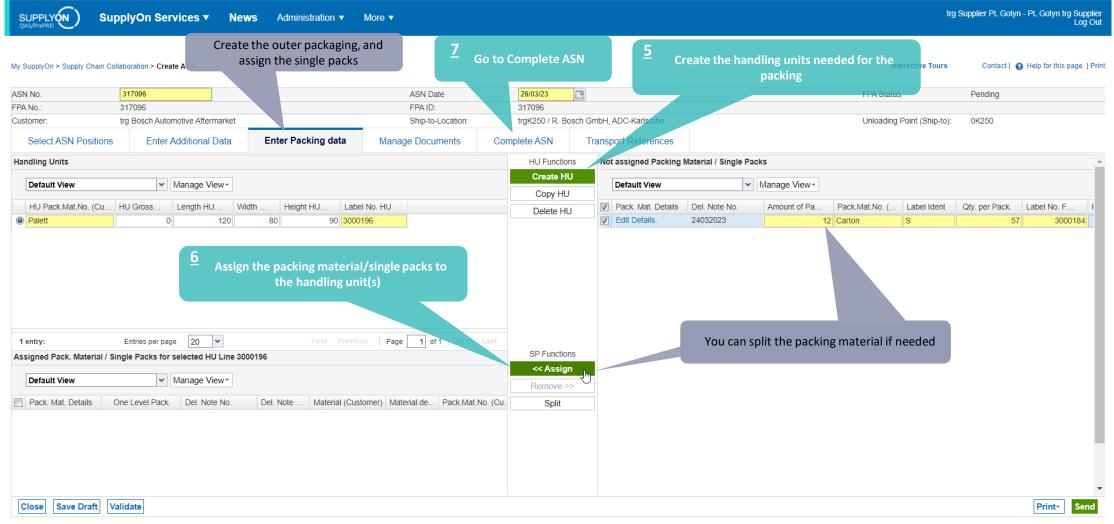

### Validate and send ASN

Main Step Optional/Conditional Step

trg Supplier PL Gotyn - PL Gotyn trg Supplier Log Out

Further details/information

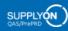

SupplyOn Services ▼

News

Administration ▼

More ▼

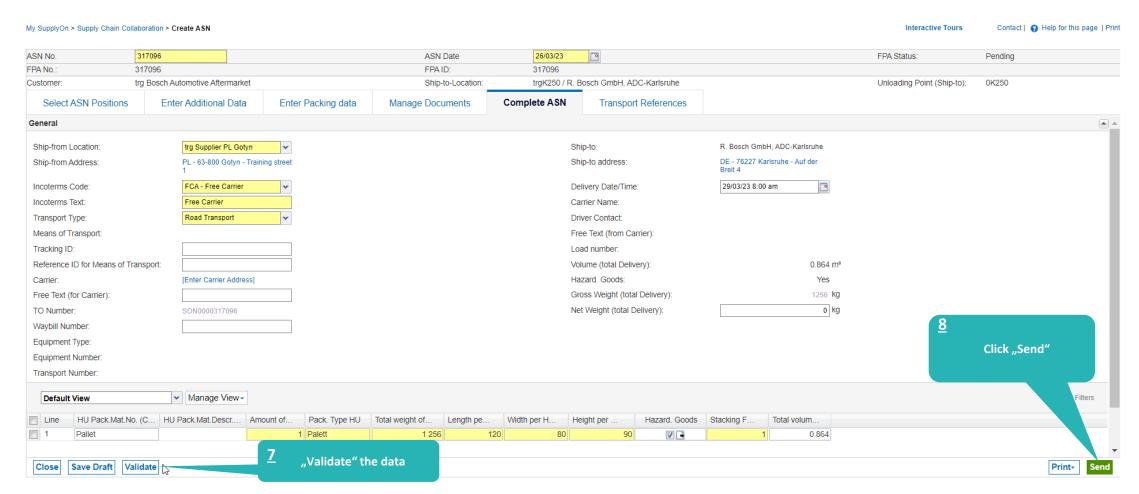

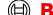

### **ASN** overview

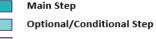

Further details/information

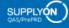

SupplyOn Services ▼

News

Administration ▼

More ▼

trg Supplier PL Gotyn - PL Gotyn trg Supplier Log Out

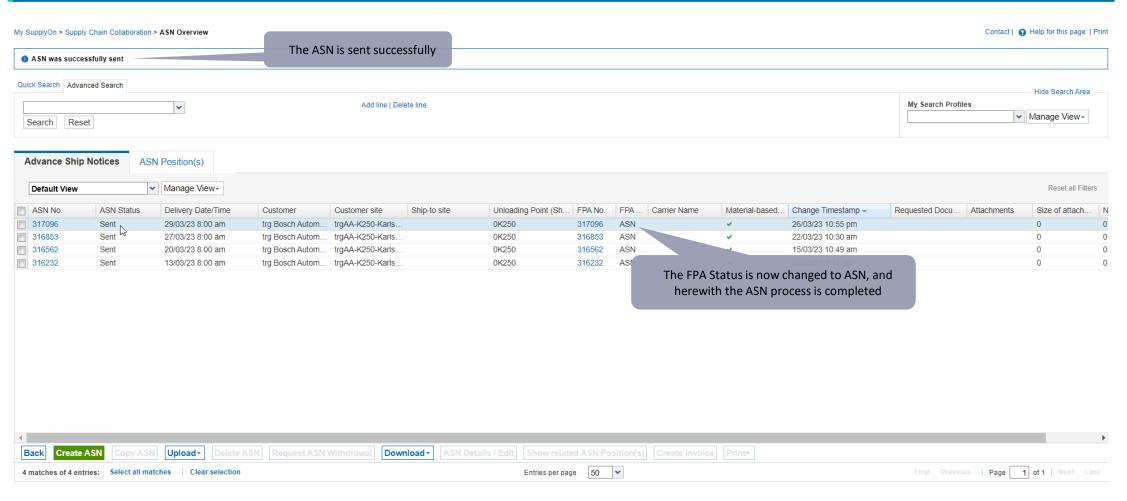

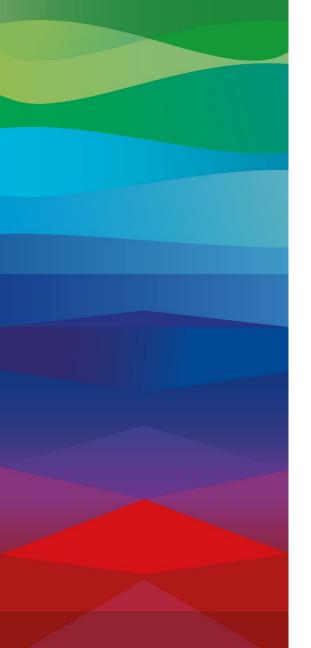

# **Thank You**

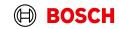